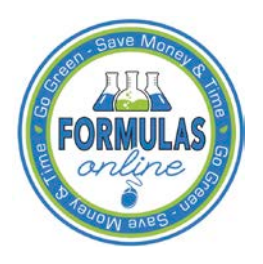

# Formulas Online

# **Activate a User ID**

►**Note:** After one year of inactivity, your user ID will also be deleted and you will need to reregister if you wish to resume using Formulas Online. Follow the steps in [Create a New User](http://www.ttb.gov/foia/fonl-docs/create_a_new_user_registration.pdf)  [Registration](http://www.ttb.gov/foia/fonl-docs/create_a_new_user_registration.pdf) to re-register.

►**Note:** Follow the steps in Change [Password](http://www.ttb.gov/foia/fonl-docs/change_password.pdf) to change an existing password.

Follow these steps to activate your user ID once TTB has contacted you with the user ID after processing your user registration submission:

►**Note:** You may also follow these steps to reset a forgotten password.

- 1. From your web browser, enter<https://www.ttbonline.gov/> in the address field.
- <span id="page-0-0"></span>2. Press the **Enter** key. The TTB Online Portal page displays. See [Figure 1.](#page-0-0)

## **Figure 1: TTB Online Portal**

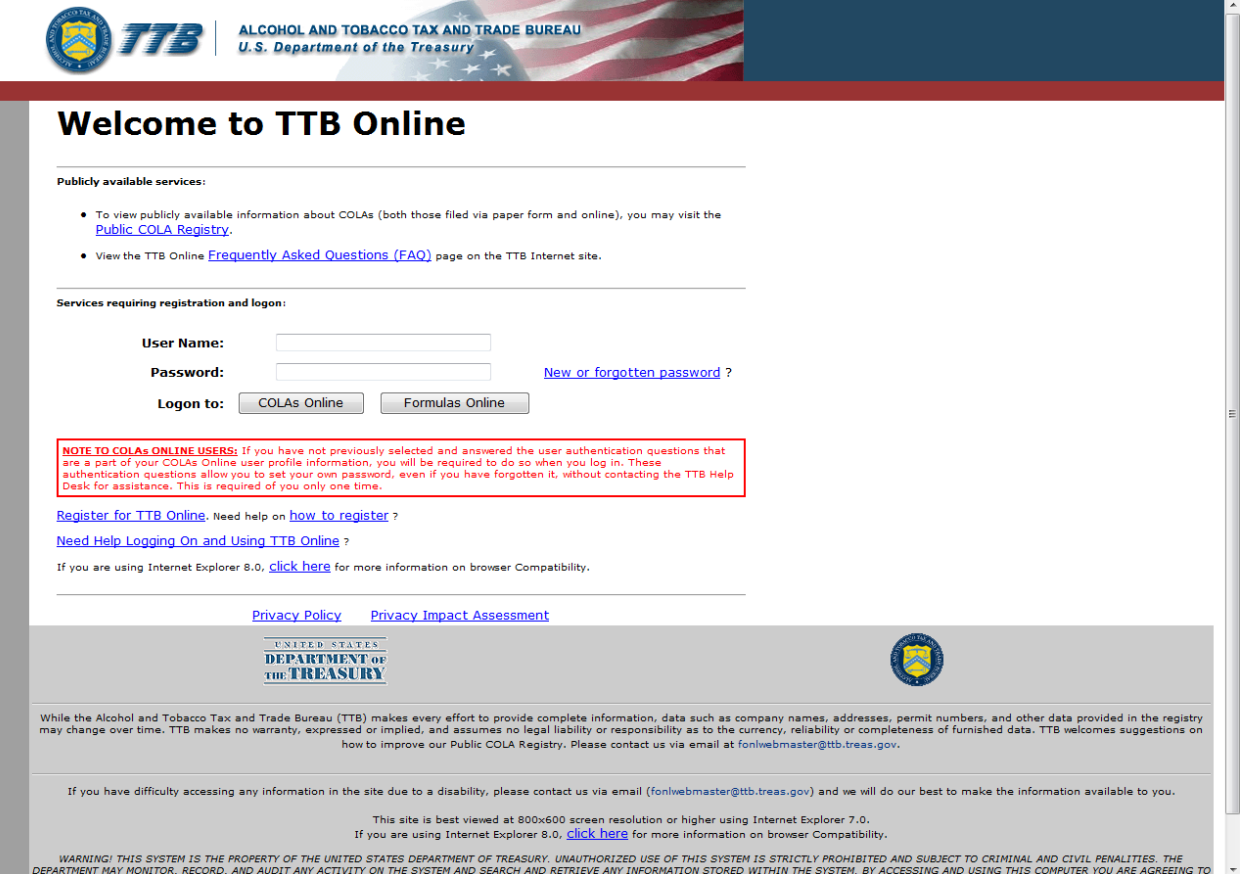

3. Select the New or forgotten password? link. The Password Change Utility displays. See [Figure 2.](#page-1-0)

#### **Activate a User ID**

# **Figure 2: Activate User ID – Password Change Utility Login**

<span id="page-1-0"></span>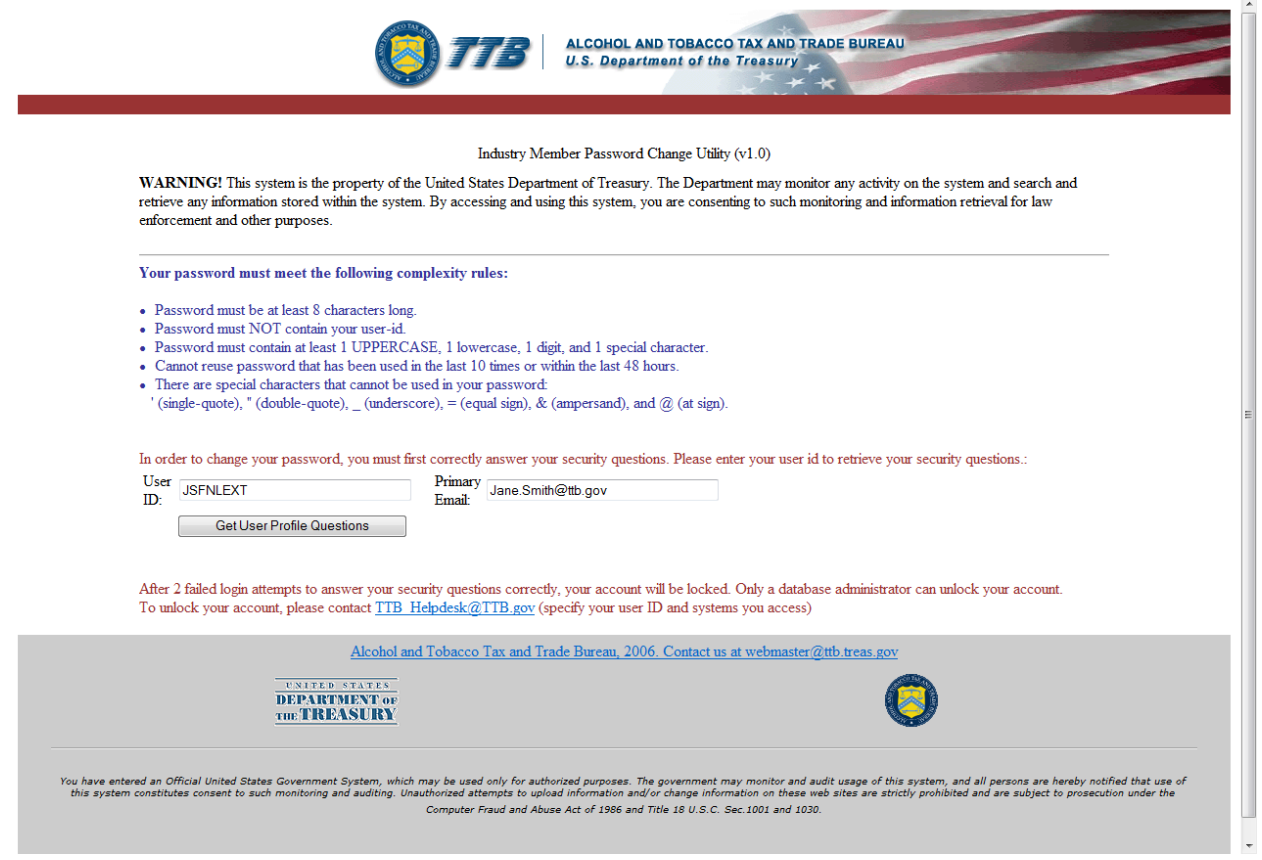

- 4. Enter the user ID you received from TTB in the User ID field.
- 5. Enter the e-mail address you set during user registration as the primary e-mail in the Primary Email address field.
- 6. Select the **Get User Profile Questions** button. The application displays one of the three authentication questions you answered when you filled out the user registration initially. See [Figure 3.](#page-2-0)

### **Figure 3: Activate User ID – Password Change Utility Main Page**

<span id="page-2-0"></span>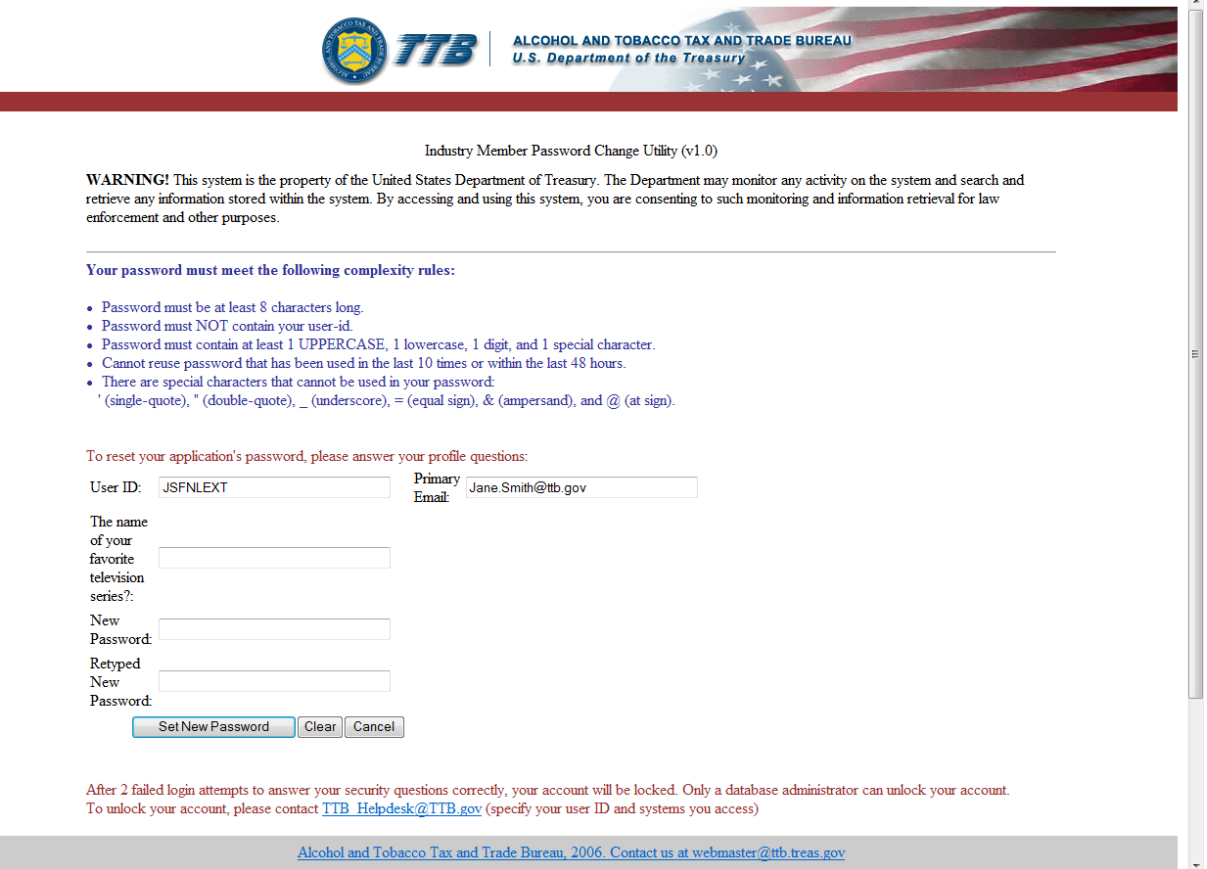

►**Note:** If you fail two login attempts or if you fail two times to answer your security questions correctly, your account will be locked. Please contact the TTB Help Desk by e-mail at [TTB.Helpdesk@ttb.gov](mailto:TTB.Helpdesk@ttb.gov) or voice at 866-240-0835 or 202-453-2100 to have your account unlocked.

- 7. Enter the answer for your security question in the available field.
- 8. Enter the password in the New Password field.

►**Note:** Follow the complexity rules for the password noted above the fields.

- 9. Enter the password in the Retyped New Password field.
- 10. If you make a mistake, select the **Clear** button to clear the entry before setting your new password.
- 11. If you change your mind, select the **Cancel** button to cancel before setting your new password.
- 12. Select the **Set New Password** button. A confirmation message box displays stating your password was successfully changed. See [Figure 4.](#page-3-0)

# **Figure 4: Activate User ID – Password Change Successful**

 $\mathbf{r}$ 

<span id="page-3-0"></span>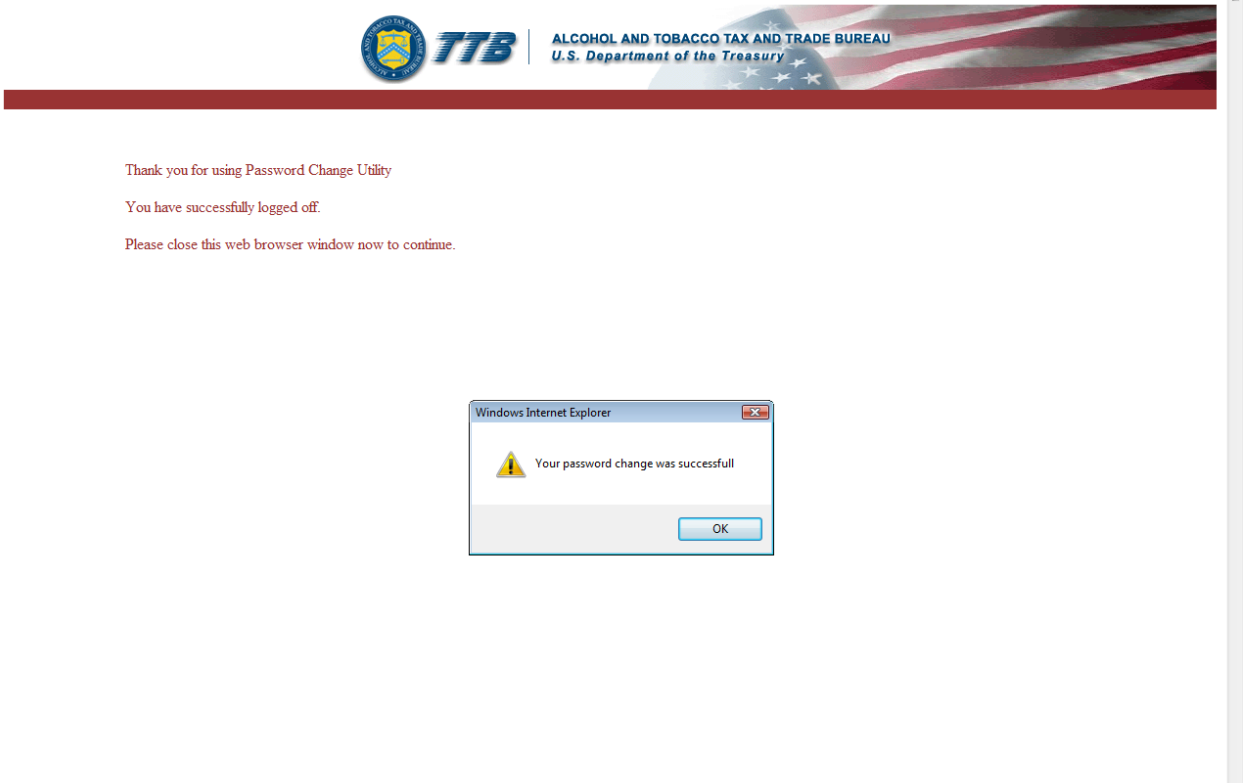

- 13. Select the **OK** button to confirm. The Password Change Utility closes and the TTB Online Portal page displays. See [Figure 1.](#page-0-0)
- 14. Follow the steps in **Access Formulas Online through the TTB Online Portal Page** to login to Formulas Online using your newly activated user ID and password.